PowerNet Scan Editor *Reference Manual*

Connect number CNT5000-5413 Version 5.0 February 1998

**Important - Read carefully before opening sealed carton(s). by opening the sealed carton(s) containing enclosed software and/or hardware you indicate your acceptance of the following Connect Inc.** license and warranty (Agreement).

**----------------------------------------------------------------------**

**-------------------------------------------------------------------**

**This is a legal agreement between you (either an individual or an entity) and Connect Inc. by opening this sealed carton you are agreeing to be bound by the terms of the agreement. if you do not agree to the terms of this agreement, promptly return the unopened carton(s) and the accompanying items (including printed materials and binders or other carton(s)) to the entity from which you obtained them for a full refund.**

#### **Connect Inc. License and Warranty**

1. GRANT OF LICENSE. This license permits you to use one copy of the enclosed Connect/RF software program (the "SOFTWARE") on a single computer. The SOFTWARE is in "use" on a computer when it is loaded into temporary memory (i.e., RAM) or installed into permanent memory (e.g., hard disk, CD-ROM, or other storage device) of that computer. However, installation on a network server for the sole purpose of internal distribution shall not constitute "use" for which a separate license is required, provided you have a licensed copy of the SOFTWARE for each computer that can access the Software over that network.

2. COPYRIGHT. The SOFTWARE and all copyright, trade secrets and other right, title and interest therein is owned by Connect Inc., or its licensors, or suppliers and is protected by United States copyright laws and international treaty provisions. Therefore, you must treat the SOFTWARE like any other copyrighted material (e.g., a book or musical recording) except that you may either (a) make one copy of the SOFTWARE solely for backup or archival purposes, or (b) transfer the SOFTWARE to a single hard disk provided you kept the original solely for backup or archival purposes.

3. OTHER RESTRICTIONS. You may not sublicense, rent or lease any portion of the SOFTWARE, but you may transfer the SOFTWARE and accompanying written materials on a permanent basis provided you retain no copies and the recipient agrees to the terms of this Agreement. You may not reverse engineer, de-compile, disassemble, or modify, translate, make any attempt to discover the source code of the SOFTWARE or create derivative works from the SOFTWARE. You may not copy the documentation which accompanies the SOFTWARE. If the SOFTWARE is an update or has been updated, any transfer must include the most recent update and all prior versions.

4. DUAL-MEDIA SOFTWARE. You may receive the SOFTWARE in more than one medium. Regardless of the type or size of medium you receive, you may use only the medium appropriate for your single designated computer or network server. You may not use the other medium on any other computer or computer network, or loan, sublicense, rent, lease, or transfer it to another user except as part of a permanent transfer (as provided above) or other use expressly permitted by this License.

5. EXPORT RESTRICTIONS. You agree that neither you nor your customers intends to or will, directly or indirectly, export or transmit (a) the SOFTWARE or related documentation and technical data or (b) your software product, or process, or service that is the direct product of the SOFTWARE, to any country to which such export or transmission is restricted by any applicable U.S. regulation or statute, without the prior written consent, if required, of the Bureau of Export Administration of the U.S. Department of Commerce, or such other governmental entity as may have jurisdiction over such export or transmission.

6. LIMITED WARRANTY. Connect warrants that (a) the media on which the Software is distributed will perform substantially in accordance with the accompanying written materials for a period of (30) days from the date of receipt of the SOFTWARE, and (b) any hardware accompanying the SOFTWARE will be free from defects in materials and workmanship under normal use and service for a period of one (1) year from the date of receipt. Any implied warranties on the SOFTWARE and hardware are limited to thirty (30) days and one (1) year, respectively. Some states/jurisdictions do not allow limitations on duration of an implied

warranty, so the above limitation may not apply to you. Connect Incorporated does not warrant that the SOFTWARE will meet your requirements or that operation of the SOFTWARE will be uninterrupted or that the SOFTWARE will be error-free.

7. CUSTOMER REMEDIES. Connect Inc., its licensors' and suppliers' entire liability and your exclusive and sole remedy in the event of a breach of the Limited Warranty will be, at Connect's option, either (a) refund of the price paid for the SOFTWARE and/or the hardware, or (b) repair or replacement of the SOFTWARE or hardware that does not meet Connect's Limited Warranty and which is returned to Connect within the warranty period with a copy of your purchase order/receipt. This Limited Warranty is void if failure of the SOFTWARE or hardware has resulted from accident, abuse, or misapplication. Any replacement SOFTWARE or hardware will be warranted for the remainder of the original warranty period or thirty (30) days, whichever is longer. Outside the United States, neither these remedies nor any product support services offered by Connect are available without proof of purchase from an authorized non-U.S. source.

8. No other warranties. the above warranty is exclusive and in lieu of all other warranties, whether express or implied, including, but not limited to, implied warranties of merchantability, fitness for a particular purpose and non-infringement, this limited warranty gives you specific legal rights. you may have others which vary from state/jurisdiction to state/jurisdiction.

9. Disclaimer of Damages. Regardless of whether any remedy set forth herein fails of its essential purpose, in no event shall Connect incorporated or its suppliers or licensors be liable for any special, consequential, indirect or similar damages whatsoever (including without limitation, damages for any loss of business profits, business interruption, loss of business information or data or any other pecuniary loss ) arising out of the use or inability to use the software and/or hardware, even if Connect Inc., has been advised of the possibility of such damages. because some states/jurisdictions do not allow the exclusion or limitation of liability for consequential or incidental damages, the above limitation may not apply to you.

10. U.S. GOVERNMENT RESTRICTED RIGHTS. The SOFTWARE and documentation are provided with RESTRICTED RIGHTS. Use, duplication, or disclosure by the Government is subject to restrictions as set forth in subparagraph (c)(1)(ii) of the Rights in Technical Data and Computer Software clause at DFARS 252.227-7013 or subparagraphs (c)(1) and (2) of the Commercial Computer Software-Restricted Rights clause at 48 CFR 52.227-19, as applicable. Manufacturer is Connect Inc., 5400 Patton Dr., Suite 300, Lisle, IL 60532.

#### **GENERAL**:

If you acquired this product in the United States, this Agreement is governed by the laws of the State of Illinois. This Agreement may only be modified by a license addendum which accompanies this license or by a written document which has been signed both by you and Connect Inc.

If you have any questions concerning this Agreement, or if you desire to contact Connect for any reason, please write; Connect Inc., 5400 Patton Dr., Suite 300, Lisle, IL 60532.

## **Copyright 1994, 1995, 1996, 1997 Connect, Inc.**

All rights reserved. This document may not be reproduced in full or in part, in any form, without prior written permission of Connect Inc., 5400 Patton Dr., Suite 300, Lisle, IL 60532.

Connect, Inc., and Symbol Technologies, Inc., make no representation or warranties with respect to the contents of this document and specifically disclaim any implied warranties of merchantability or fitness for any particular purpose. Further, Connect, Inc., reserves the right to revise this publication and to make changes to it from time to time without obligation to notify any person or organization of such revision or changes.

#### **Trademarks**

Symbol and Spectrum One are registered trademarks of Symbol Technologies, Inc.,

UNIX is a registered trademark of X/Open Company, Limited. Other product names mentioned in this manual may be trademarks or registered trademarks of their respective companies and are hereby acknowledged.

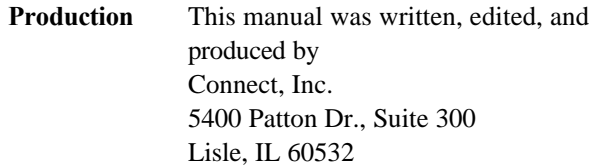

Printed in the U.S.A.

# **Contents**

# **1 Scan Editor Overview**

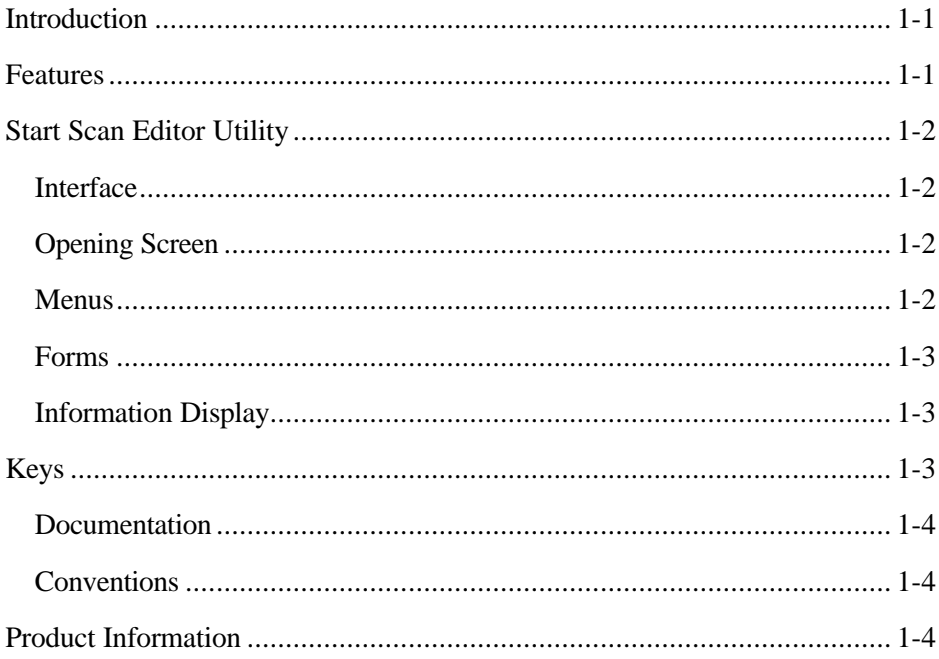

# 2 Menus & Options

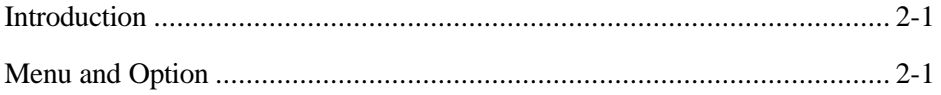

# **3 Object Creation**

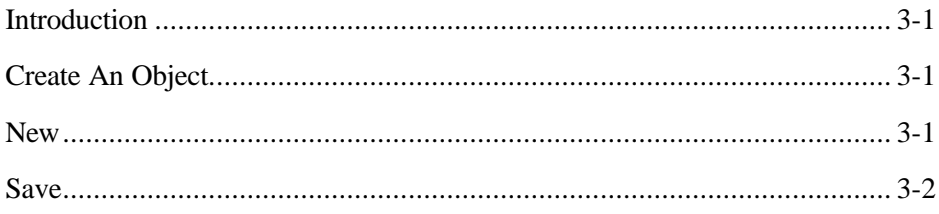

# **4 Operation**

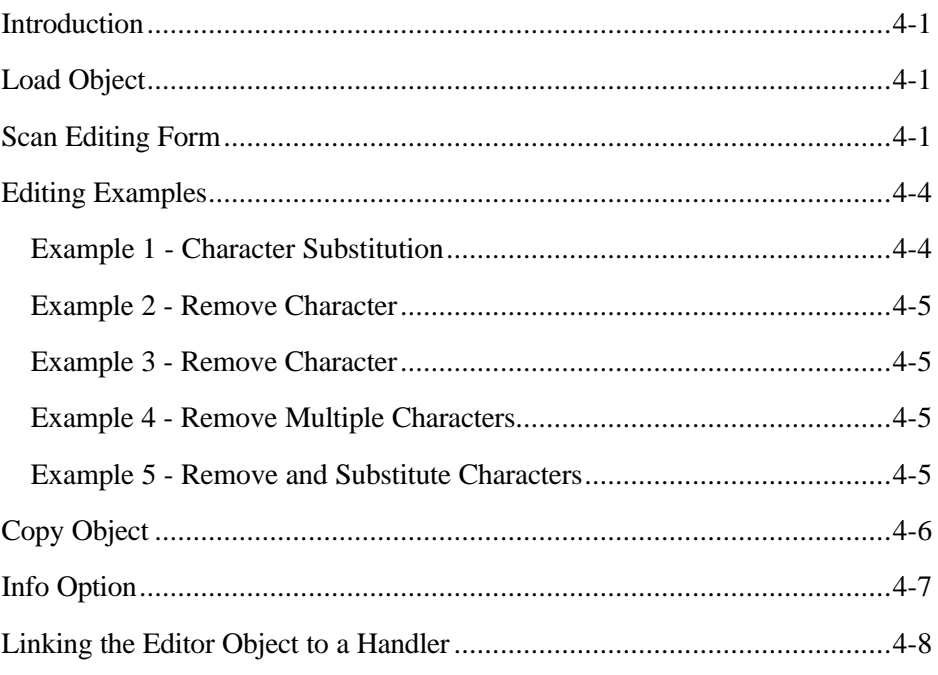

# *1 Scan Editor Overview*

# *Introduction*

The *Scan Editor* utility allows you to modify scanned-in bar codes, with a userdefined template. Once the *Editor Object*, which contains the template, is created, no modification of the data need be done by the operator. Editing is done automatically by the system, which follows the instructions in the *Editor Object.*

Working with the *Scan Editor* utility is easy. Using the program, you create a new, blank, *Editor Object*. Next, bar code recognition patterns are entered. Then, the ways in which to edit these codes is added. Proper file format of the *Editor Object* is taken care of by the *Scan Editor* utility.

When the object is complete, it is linked to a handler by entering its name on the *Handler Setup Form.*

## *Features*

The *Scan Editor* offers the following:

- Bar code pattern specification by length and character content.
- Multiple recognition patterns for selecting more than one bar code to edit. Each type of bar code is modified in its own specific way.
- Characters in patterns can be specified as alpha, numeric, or alphanumeric, which provides different levels of bar code screening.
- Character substitution can be accomplished by position and/or by a match to a specific character in a specific position
- Single or multiple characters may be stripped off from the front, back, or from any position in the bar code.
- Multiple editing operations can be applied to a single bar code.
- The software is easy-to-use and menu-driven.

# *Start Scan Editor Utility*

To use the *Scan Editor*, exit from the PowerNet software *Main Menu* by pressing <Esc>. At the **\$** prompt, type the following to start the program.

#### **\$ scedit <Enter>**

#### **Interface**

The *Scan Edito*r has a menu-driven interface which is different in format from the standard PowerNet menus, but is just as easy to use. It most resembles the *Screen Formatter*

When the program is started, an opening screen similar to that shown in Figure 1- 1 appears.

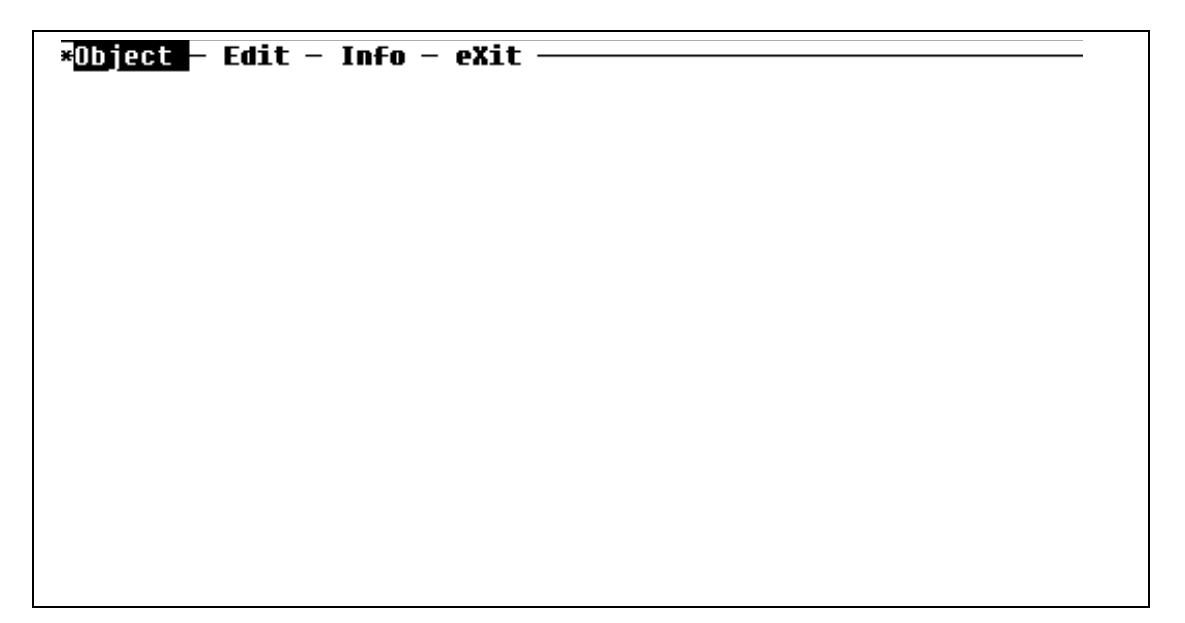

**Figure 1-1 Scan Editor Opening Screen**

## **Opening Screen**

The *Main Menu* bar of the *Scan Editor* appears across the top of the screen. The remainder of the screen is blank at this time.

### **Menus**

Four selections are listed on the *Main Menu* bar. To select an option, use the left/right <Arrow> keys, or the upper-case letter shown in each option, to highlight the choice and then press <Enter>.

When selected, the *Object* option displays a drop-down menu. Use the up/down <Arrow> keys or upper-case letters to highlight a choice from this type of menu, then press <Enter>.

The use of all options is summarized in *Chapter 2*.

#### **Forms**

There is one form used in this program, which is the *Scan Editor Form*. Information, for selecting and editing bar codes, is entered in the fields that appear on this form.

## **Information Display**

A display about the program has been included, and is available with the *Info* option.

# *Keys*

The keys associated with this application are used for moving within the menus, selecting options, entering information and exiting the program. They are defined below.

#### **Program Key Function**

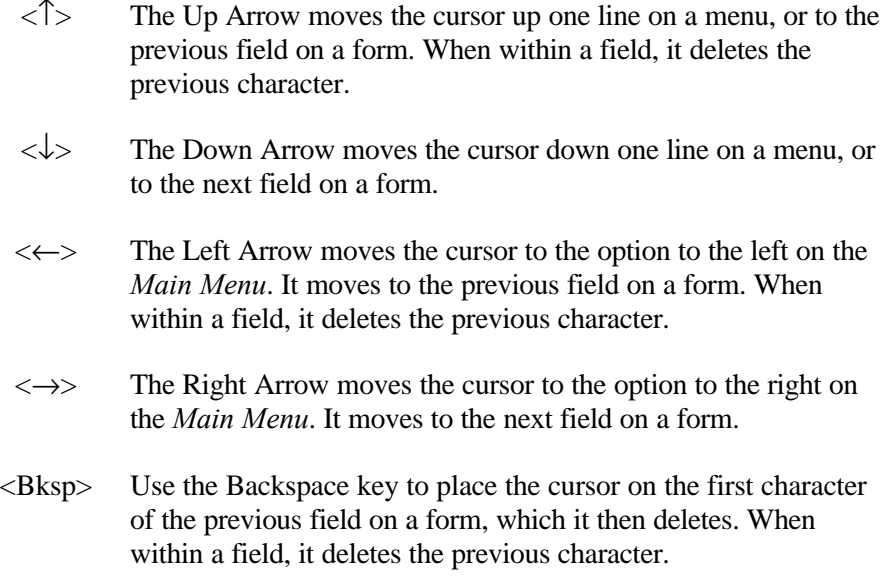

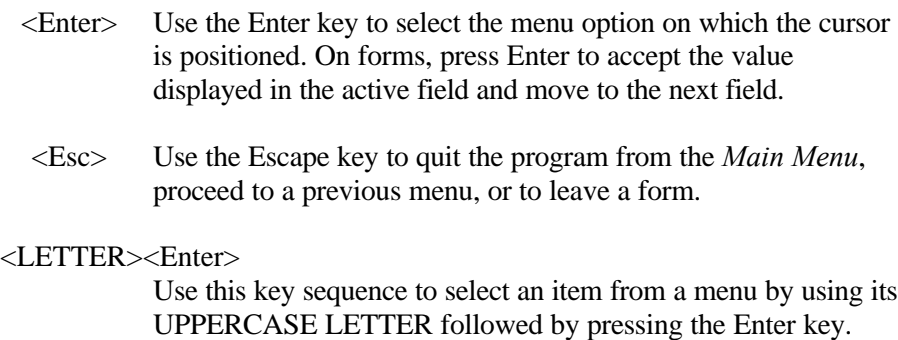

### **Documentation**

The *Scan Editor* is introduced and the keys and screen formats are shown first. Menus and options are summarized in *Chapter 2*. This is followed by instructions for creating an object.

*Chapter 4* presents information for defining and selecting bar codes to edit. It explains how to enter the information and deciding how to use the editing operations to produce the proper bar codes for the host.

### **Conventions**

This document uses the same typographical conventions as the *PowerNet Reference Manual.*

# *Product Information*

The *Scan Editor* software is included with handlers that have provisions for editing scanned bar codes automatically.

# *2 Menus & Options*

# *Introduction*

This chapter describes the Scan Editor program. A system menu map, displaying the location and relationships of menus and options, is shown in Figure 2-1.

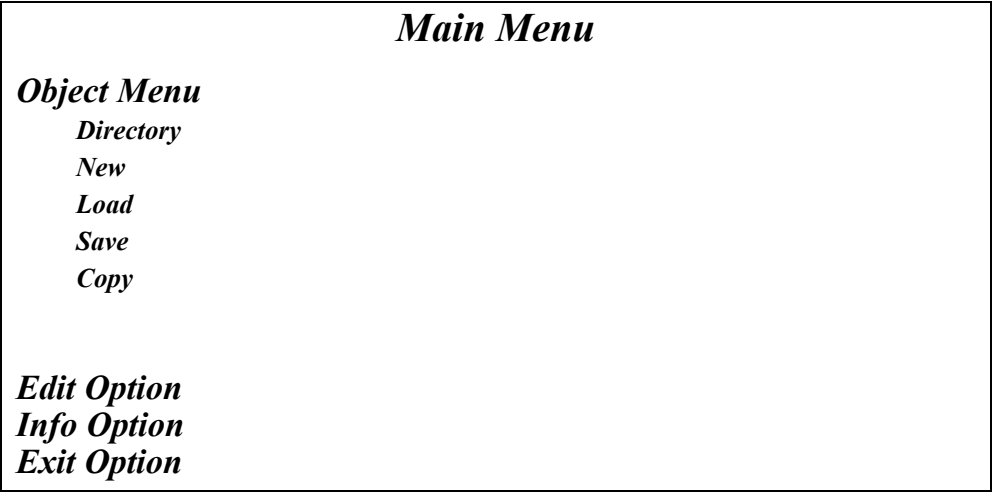

**Figure 2-1 Scan Editor Menu Map**

# *Menu and Option*

The following is a summary of menu and option functions.

*Main Menu* - This is the menu bar with the selections and options listed below.

*Object Menu* - This drop-down menu has selections that are used to create, load, and display a list of objects used for editing scanned bar codes. It also includes options for saving and copying objects.

*Directory* - This option displays all *Editor Objects* that are present in the **/crf** directory of the PowerNet NCU. Any of these objects can be accessed with the *Scan Editor* utility. When an object is selected from this list, it is loaded into memory

*February 1998 2-1*

*New* - This option is used to create new *Editor Objects* for use with the program

*Load* - An *Editor Object* must be loaded into memory in order to be worked upon, and this option performs the loading function. It can be used as an alternative to the *Directory* option, although selection is not from a list. The name of the object is entered at a prompt on a form.

*Save* - Use this option to make a newly created object permanent and for saving the information added to an object.

*Copy* - This option makes an identical copy of an object.

*Edit Option* - This option is used to display the *Editing Information* Form which is used to specify the proper bar codes to edit and the editing operations that is performed on the selected bar codes.

*Info Option* - Information about the *Scan Editor* program, including the version number, is displayed with this option.

*Exit Option* - Select *Exit* to return to the command line prompt.

# *3 Object Creation*

# *Introduction*

Creating an object is done from within the program. No other utilities are involved and the process is quite simple.

# *Create An Object*

Select the *Object Menu* from the *Main Menu* bar. The *Object Menu* is shown in Figure 3-1. If the *Scan Editor* program has never been invoked, there are no objects associated with it, and none are displayed when *Directory* is selected.

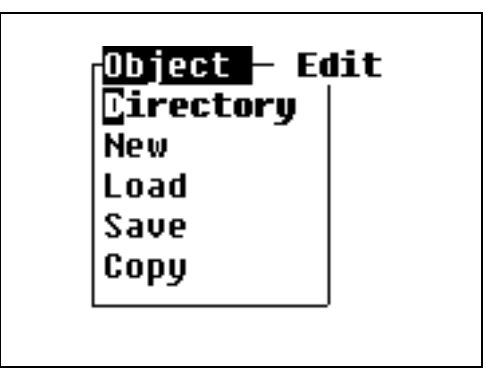

**Figure 3-1 Object Menu**

*New*

**New Object (default): test1** 

## **Figure 3-2 New Object Form**

To create a new object, highlight *New* and press <Enter>. The program prompts for an object name with the following form (see Figure 3-2).

Type in the object name, which can be from one to eight alphanumeric characters. The object is created in the /*crf* directory. It is also appended with .sce, which is not shown in the *Scan Editor* program but is seen at the command line.

### *Save*

Once a name is given to the object, it must be saved, or it does not exist after you exit the program. Select Save from the *Object Menu* and press <Enter>. The screen shown in Figure 3-3 appears momentarily.

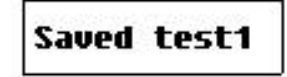

**Figure 3-3 Save Screen Display**

The new object is now ready to have recognition sequences, conditions, and editing instructions added

*CAUTION:* Do not attempt to edit this object with any other programs, as it can then cease to function normally when linked to its handler.

# *4 Operation*

# *Introduction*

The *Edit* option is used to create the rules for selecting and performing editing operations on bar codes that are scanned. You must know the bar codes that you want to edit and what changes must be made to them

# *Load Object*

Once an *Editor Object* is created and saved, it is loaded. Select the *Directory* option from the *Object Menu* (see Figure 3-1) which displays a list of all valid *Editor Objects*. An example is shown in Figure 4-1. Highlight the object that are worked on, then press <Enter> to load it into memory.

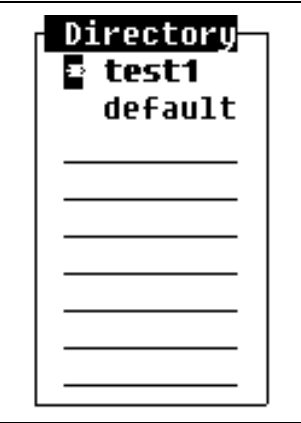

**Figure 4-1 Directory List of Editor Objects**

Or, you can select *Load* from the *Object Menu* (see Figure 3-1). Type the name in the *Load Form* shown in Figure 4-2 and press <Enter>.

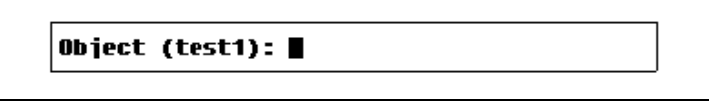

**Figure 4-2 Load Form**

# *Scan Editing Form*

Select *Edit* from the *Main Menu* bar and press <Enter>. The *Scan Editing Form* shown in Figure 4-3 is displayed.

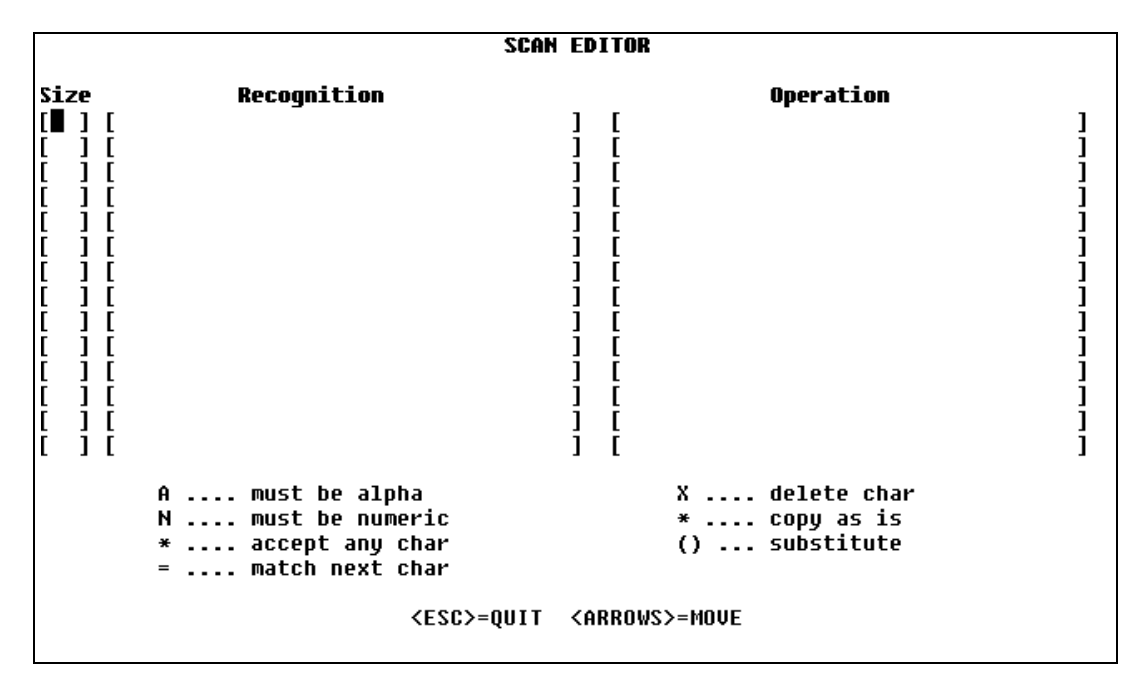

**Figure 4-3 Scan Editing Form**

#### *Form Fields and Keys*

The left-hand side of the form is used to enter the bar code recognition patterns that are used to screen scanned codes. The editing operation(s) that are performed on the bar codes, specified on the left, is entered on the right-hand side of the form. The keys at the bottom of the form are used for pattern creation and operation specification. The keys are defined following the fields.

**Size:** [Text Field] Enter the number of characters in the bar code that is to be edited. Only bar codes of this size are examined for the recognition pattern. Press <Enter> to proceed to the next field.

**Recognition:** [Text Field] Enter a pattern of characters using the recognition keys shown on the form. The bar codes are entered as they appear, left-to-right. The number of characters must match the entry in the **Size** field. Only bar codes that conform to the pattern are edited. The keys and how to construct patterns are explained in the following sections. Press <Enter> to proceed to the next field.

**Operation:** [Text Field] Enter asterisks for character positions that do not change and enter operations for character positions that are edited. These operations are explained in the following sections. Press <Enter> to proceed to the next field.

Once all the bar code selection criteria, and all operations that are performed on the specified codes are entered, press <Esc> to return to the *Main Menu*. Save the *Editor Object* as detailed on *Page 3-2*, otherwise the information is lost.

Key definitions follow.

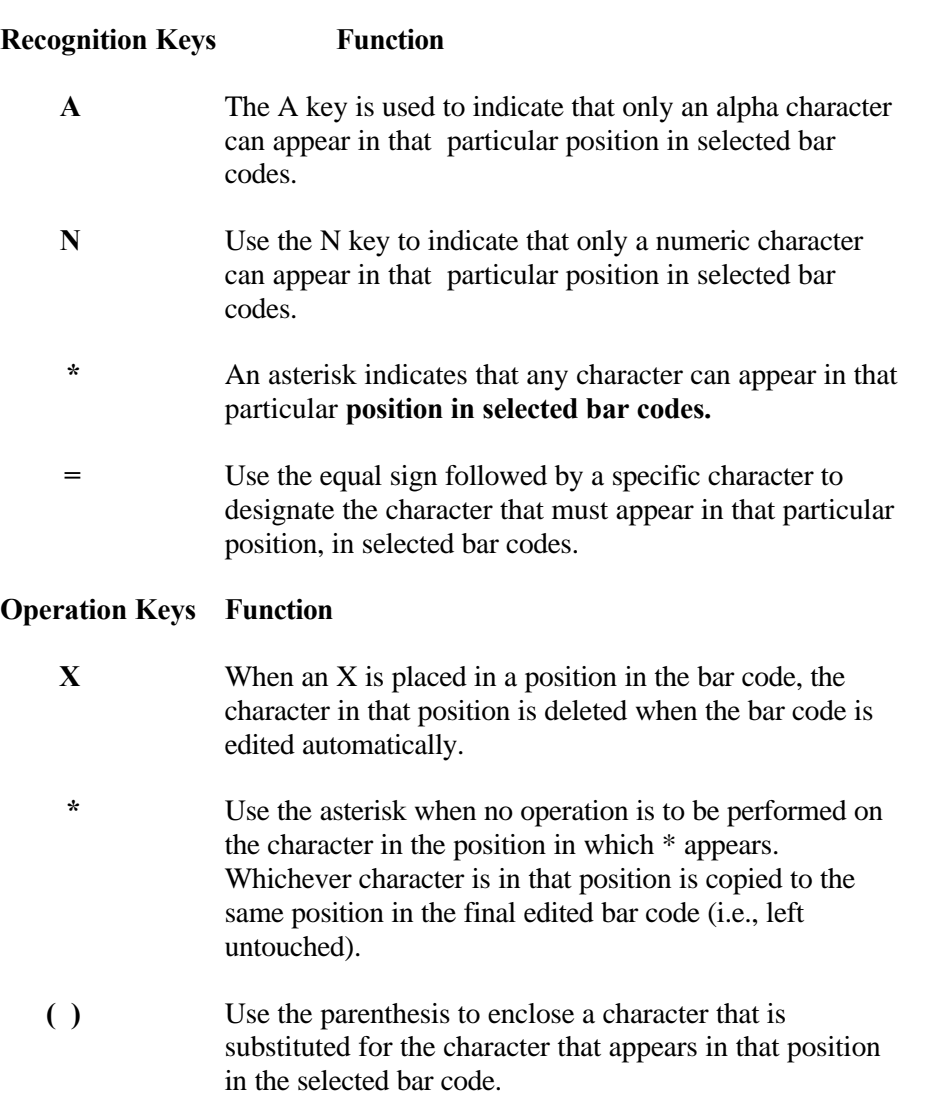

# *Editing Examples*

The *Scan Editing Form* shown in Figure 4-4 contains examples of typical editing operations. These examples are explained following the figure.

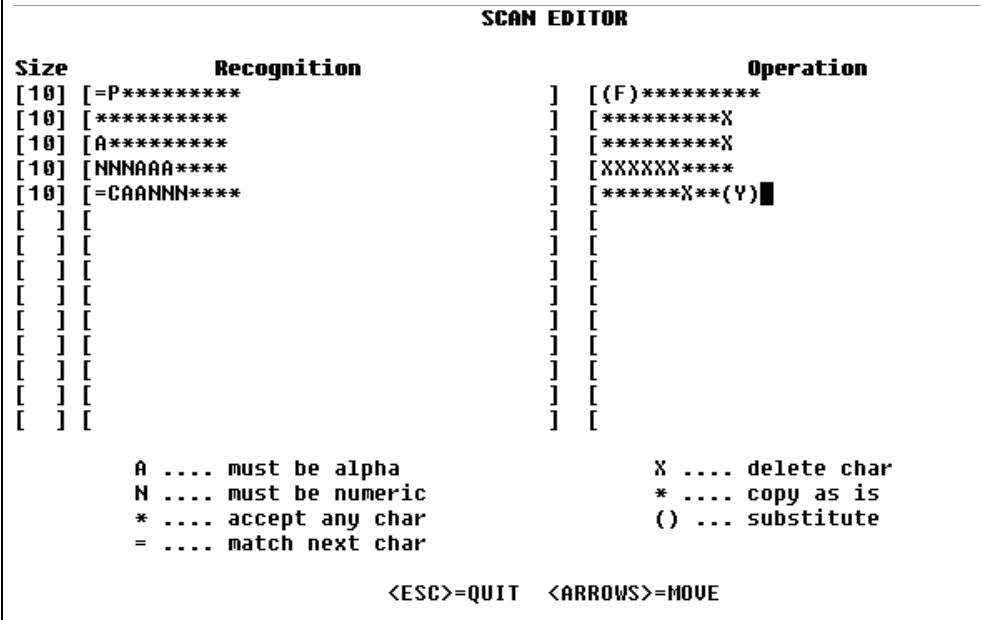

**Figure 4-4 Editing Examples**

*Note:* All the examples shown use bar codes that consist of ten characters. This is just for documentation purposes. Any length, up to 34 characters, may be used.

#### **Example 1 - Character Substitution**

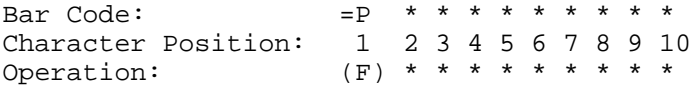

In this example, all 10-character bar codes beginning with P undergoes automatic editing. The P is changed to F and the other 9 characters remain the same.

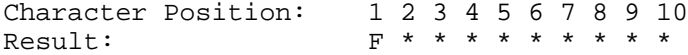

#### **Example 2 - Remove Character**

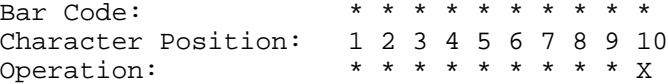

All 10-character bar codes are edited. The tenth character is removed in all cases, as there is no specific selection criteria other than the number of characters.

Character Position: 1 2 3 4 5 6 7 8 9 10 Result: \* \* \* \* \* \* \* \* \*

#### **Example 3 - Remove Character**

Bar Code: <br>A \* \* \* \* \* \* \* \* \* Character Position: 1 2 3 4 5 6 7 8 9 10 Operation: \* \* \* \* \* \* \* \* \* X

All 10-character bar codes beginning with a letter (alpha character) is edited. The tenth character is removed. The result is a 9-character bar code beginning with a letter.

Character Position: 1 2 3 4 5 6 7 8 9 10 Result:  $A \times A \times B \times C$ 

#### **Example 4 - Remove Multiple Characters**

Bar Code: N N N A A A \* \* \* \* Character Position: 1 2 3 4 5 6 7 8 9 10 Operation: X X X X X X \* \* \* \*

In this example, all 10-character bar codes, beginning with three numeric characters, followed by three alpha characters, are selected for editing. The content of the last four positions does not affect the selection. These bar codes have the first six characters removed. The final result is a four character bar code consisting of the original seventh, eighth, ninth, and tenth characters.

Final Character Posn: 1 2 3 4 5 6 7 8 9 10 Orig Character Posn: 7 8 9 10 Result: \* \* \* \*

#### **Example 5 - Remove and Substitute Characters**

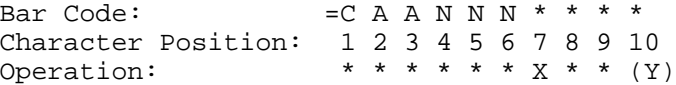

10-character bar codes beginning with the letter C, followed by any two letters (alpha characters) followed by three numbers (numeric characters) match the recognition pattern and are edited. The content of the last four positions does not affect the selection. These bar codes have the first six characters left intact and the seventh character removed. The eighth and ninth characters are also left intact. The tenth character is changed to a Y.

The result is a nine character bar code beginning with C, followed by two alpha characters and three numeric characters. The seventh and eighth characters are the former eighth and ninth characters (of any type) and the sequence ends with a Y in the ninth position.

```
Final Character Posn: 1 2 3 4 5 6 7 8 9 10
Orig Character Posn: 1 2 3 4 5 6 8 9 10<br>Result: 2 A A N N N * * YC A A N N N * * Y
```
# *Copy Object*

To avoid entering the same information multiple times, an object can be copied once common information is entered. Then, different information is entered in each of the objects. A use for this feature follows.

In some cases, merchandise from different manufacturers may have similar bar codes (number of characters and type) but the codes need to be edited differently. For example, manufacturer # 1 has an 8-character bar code that begins with a T which must be changed to a B. Manufacturer  $\# 2$  has an 8-character bar code that begins with a T which must be changed to a G. Since the recognition patterns cannot be distinguished from each other, they should be incorporated in two different objects (#1 and #2) and then the appropriate object is used when each manufacturer's goods are scanned.

The two objects are attached to different handlers (#1 and #2). When merchandise from manufacturer #1 is scanned, handler #1 with object #1, is used. When merchandise from manufacturer  $#2$  is scanned, handler  $#2$  with object  $#2$ , is used. Different handlers are accessed from the *Host List* on the RF terminal (see the *Connectivity Manual* for the software in use at the site).

When creating objects that are similar, the first object can be created, saved and then copied. The copy can be modified, thereby saving time and keystrokes.

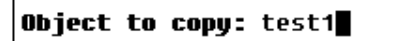

**Figure 4-5 Copy Form**

To copy an object, select *Copy* from the *Object Menu* The *Copy Form* shown in Figure4-5 appears.

Enter the name of the object to be copied and press <Enter>. The *Copied Object Name Form* is then presented (see Figure 4-6).

**New object name: test2** 

#### **Figure 4-6 Copied Object Name Form**

Enter the name for the copied object and press <Enter>. A confirmation of the copy operation appears on the screen momentarily.

This copied object must be saved. Only objects that are loaded, or new objects that are entered into the *Load Form*, can be saved. Select *Load* from the *Object Menu* and type in the name of this new copied object when the *Load Form* (see Figure4-2) appears. Next, press <Enter>.

The program displays a message that it cannot open this object. Ignore the message and then select *Save*. The new copied object is saved and a message appears on-screen, notifying you of this save action.

To modify this new object, it must be loaded and then the *Edit* selection can be used to change the information.

# *Info Option*

**Scan Editor** Release 1.0.0 Copyright (C) 1995 Connect Inc. All Rights Reserved

#### **Figure 4-7 Information Display**

Another helpful item on the Main Menu bar is the Info option which displays a screen about the *Scan Editor* (see Figure 4-7). Should a problem arise, you may be asked the version number when speaking with technical support. This information is presented here.

# *Linking the Editor Object to a Handler*

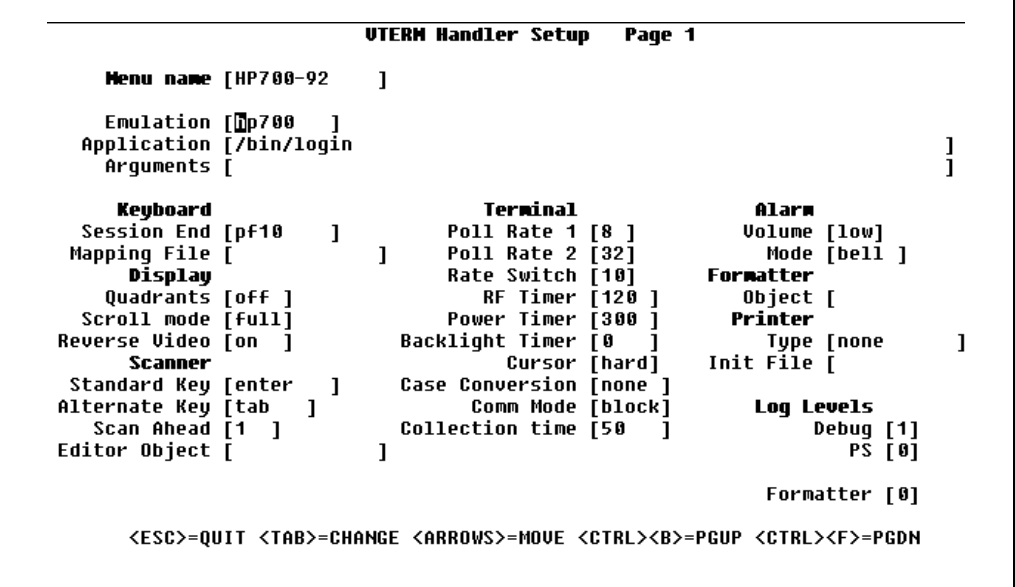

#### **Figure 4-8 VTERM Handler Setup Form**

Linking the *Editor Object* is a very easy process. Linking to the *VTERM Handler* is used as an example. This handler is shown in Figure 4-8.

The **Editor Object** field, under the *Scanne*r topic, must be completed and the *VTERM Handler Setup Form* saved. Instructions, for completing the rest of the particular handler form, appear in the relevant *Connectivity Manual.*

**Editor Object:** [Text Field] Enter the object name of the *Editor Object* created with the *Scan Editor* utility. The path must also be entered, if the default path, */crf*, is not where the object is located.

Connect number CNT5000-5413<br>Version 5.0 February 1998 February 1998